Eine für alle: Die neue Central Station 3 ist die zentrale Steuereinheit der Modellbahnanlage. Ihr gehorchen alle auf der Bahn verkehrenden Loks wie von Zauberhand.

**DB** 

**CENTRAL STATION 3, TEIL 5**

151 013

## Fahren mit der CS3

Nach den Grundlagen geht es nun los: Wir steuern unsere Lokomotiven mit der Central Station 3. Und so einfach geht es.

D<br>D

ie ersten praktischen Tests mit einem neuen Steuerungssystem gehören sicherlich zu den ganz außergewöhnlichen Erlebnissen in der Historie eines jeden Modellbahners. Wird man sich stundenlang durch Anleitungen quälen

**DB** 

 $\bullet$ 

müssen oder entfährt einem bereits innerhalb kürzester Zeit ein erfreutes "Er fährt!"?

Bei der CS3 ist in der Praxis der zweite Fall wohl eher die Regel. Aber ein Schritt nach dem anderen. Wobei wir der Vollständigkeit halber noch einmal wiederholen wollen: Wenn wir nachfolgend von der CS3 sprechen, dann meinen wir die beiden Versionen 60216 (CS3 plus) und 60226 (CS3) . Die Unterschiede zwischen den beiden Geräten, die wir bereits in dieser Serie vorgestellt haben, spielen beim Fahren von Loks keine Rolle.

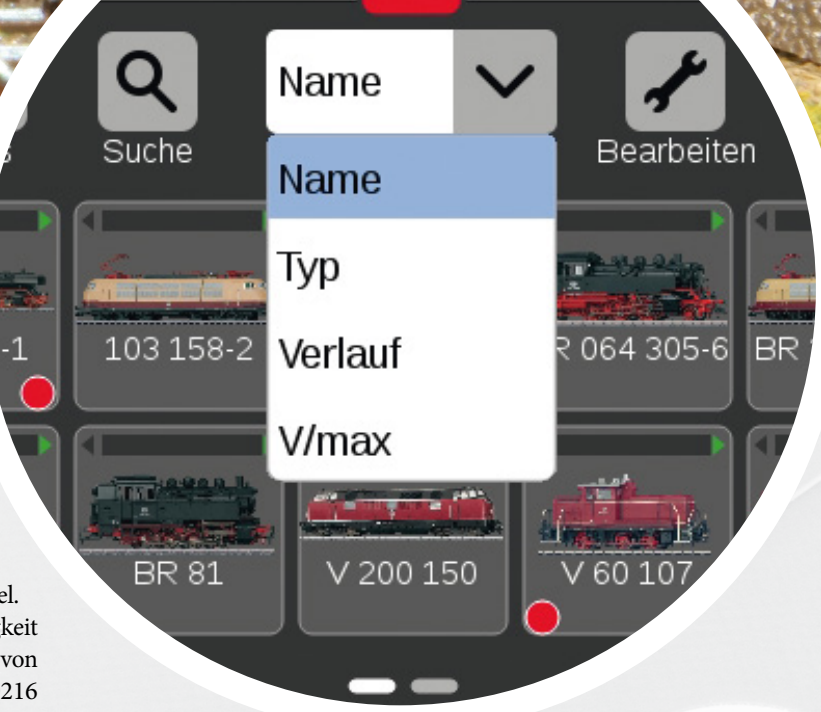

Sortierhilfe: Die CS3 erlaubt das Ordnen von Lokomotiven nach Loknamen, Typ, den zuletzt gefahrenen Modellen und der Höchstgeschwindigkeit.

## 1 So schließen Sie die CS3 an

Für den ersten Test müssen wir nur zwei Anschlüsse herstellen. Auf der einen Seite brauchen wir die elektrische Leistungsversorgung für die CS3. Hierzu verwenden wir ein Schaltnetzteil 60061 (60 VA Leistung) für die Spurweiten H0 oder N. Spur-1oder Spur-G-Freunde greifen lieber zum Schaltnetzteil 60101 oder zum LGB Schaltnetzteil 51095, die beide 100 VA Leistung liefern. Wer ein Haushaltsnetz von 120 V besitzt, verwendet bitte das Schaltnetzteil 60065 (60 VA Leistung). Achtung: Trafos können nicht verwendet werden – also bitte nur die vorgenannten Schaltnetzteile einsetzen.

Der Eingang für die Leistungsversorgung befindet sich beim Blick auf die Rückseite der CS ganz rechts und ist mit "Power" gekennzeichnet. Der Stecker des Schalt-

> netzteils besitzt eine Abflachung, die beim Einstecken nach unten zeigt.

> > Links von diesem Power-Eingang sitzt der Anlagenanschluss. Er ist hinsichtlich der Steckersystematik mit dem äquivalenten Anschluss bei der CS2 identisch. Die beiden Kontakte dieses Anschlusses

Gewohnte Farbenlehre: Wie schon bei der CS2 tragen die Anlagenanschlusskabel die Farben Rot (Bahnstrom) und Braun (Masse-Rückleiter).

F

Übersichtlich: Die schwarze Buchse rechts gehört dem Netzkabel. Links davon: die Buchsen für den Anlagenanschluss und den Anschluss des Programmiergleises.

sind mit  $_{n}0^{\circ}$  = Masse-Rückleiter und " $B^{\alpha}$  = Bahnstrom gekennzeichnet. Bei einer Märklin H0-Bahn wird "B" über ein rotes Kabel mit dem Mittelleiter verbunden, wäh-

> $\frac{1}{2}$ 5 c

rend "0" über ein braunes Kabel an

den Anschlusspunkt für die Schienen kommt. Bei größeren Anlagen gehen diese beiden Anschlüsse aber meist auf zwei Verteilerplatten, von denen aus dann diese Anschlusspotenziale auch mehreren parallel versorgten Verbrauchern angeboten werden können. Für unseren ersten Test nehmen wir aber ein kleines Testoval, sodass ein direkter Anschluss über diese beiden Kabel ausreicht.

Links neben dem Anlagenanschluss befindet sich noch der Anschluss für das sogenannte Programmiergleis. Dieses Element wird aber nur zum Programmieren bestimmter DCCoder MM2-Decoder benötigt. Für den ersten Test darf dieser Anschluss daher gerne frei bleiben.

Das Schaltnetzteil (rechts) versorgt die Central Station mit Strom. Mit der Anschlussgarnitur (Kabel Rot und Braun) wird die CS3 mit der Anlage verbunden.

### 2 Lokomotiven mit mfx-Decoder anmelden

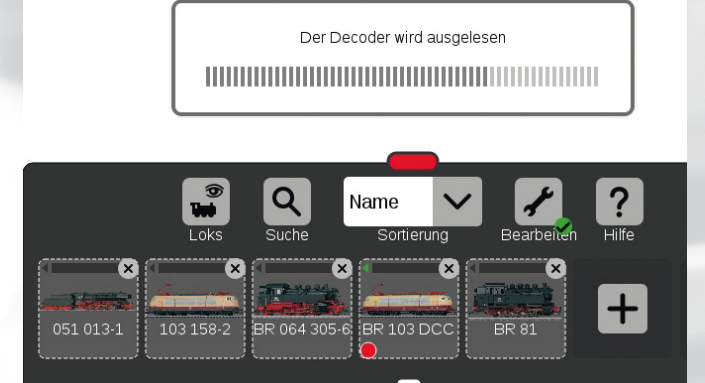

Datentransfer: Der Balken zeigt an, dass die Central Station die Informationen der mfx-Lok gerade ausliest.

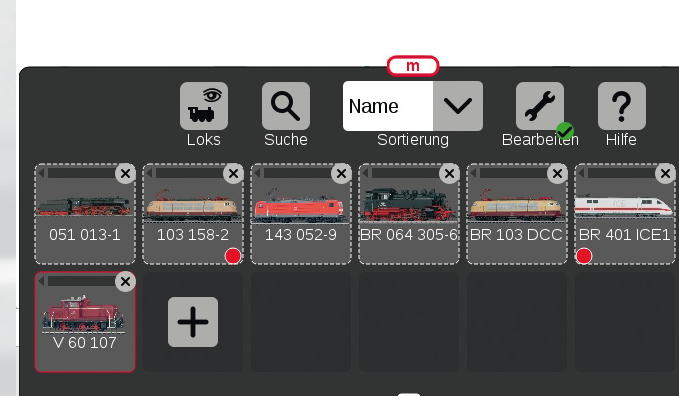

Nach dem Datentransfer erscheint die mfx-Lok dann automatisch in der Lokliste der Central Station (roter Rahmen).

Zuerst verwenden wir ein mfx-Modell, um damit die CS3 zu testen. Dies ist der einfachste Weg, da mfx-Loks sich ja selbsttätig an der Zentrale anmelden. Wir schließen die Testanlage an die CS3 an, schließen das Schaltnetzteil an und stecken den Stecker des Schaltnetzteils in eine Haushaltssteckdose. Nach wenigen Sekunden zeigt sich ein großer Schriftzug des Märklin Logos auf dem Bildschirm, bis das Gerät eingerichtet ist. Wir betätigen jetzt die "Stop"-Taste, um die mfx-Lok auf die nun

stromlose Anlage aufgleisen zu können. Danach wieder die Stop-Taste betätigen, damit die Kommunikation zwischen Lok und Zentrale beginnen kann. Der jetzt folgende Prozess kann wegen unterschiedlicher Datenmengen unterschiedlich lang dauern. Auf dem Bildschirm informieren uns nacheinander mehrere Info-Fenster, welche Daten gerade übermittelt werden. Tipp: Wenn mehrere Loks angemeldet werden, sollte man diese einzeln nacheinander anmelden. Erfahrungsgemäß geht dies schneller als die simultane Anmeldung mehrerer mfx-Loks.

Dieser Anmeldeprozess muss im Normalfall nur einmal erfolgen. Danach stehen die Daten für jeden folgenden Betriebsbeginn nach dem Einschalten der CS3 direkt zur Verfügung. Nur wer eine mfx-Loks zwischenzeitlich an einem anderen CS-System angemeldet hat (beispielsweise auf einer Clubanlage), muss anschließend das Fahrzeug wieder neu einrichten.

Märklin mfx-Loks melden sich an der Central Station ganz von selbst an: Lok auf die stromlose Anlage setzen, Strom freischalten – und das Modell tritt automatisch in Kontakt mit der CS.

#### **mfx-Anmeldung**

////////////////

Wenn ein mfx-Decoder erkennt, dass er sich auf einem mfx-System befindet, die Zentrale ihm aber unbekannt ist, dann gibt er sich bei der Zentrale als neues Fahrzeug zu erkennen. Er überträgt alle relevanten Informationen wie Namen, vorhandene Digital-Funktionen etc. an die Zentrale. Diese weist diesem Decoder für den Betrieb dafür eine Adresse zu, die für dieses System gültig ist.

Die Lokliste am roten Balken nach oben ziehen. Die bereits angelegten Lokomotiven erscheinen in der Übersicht.

1

2

3

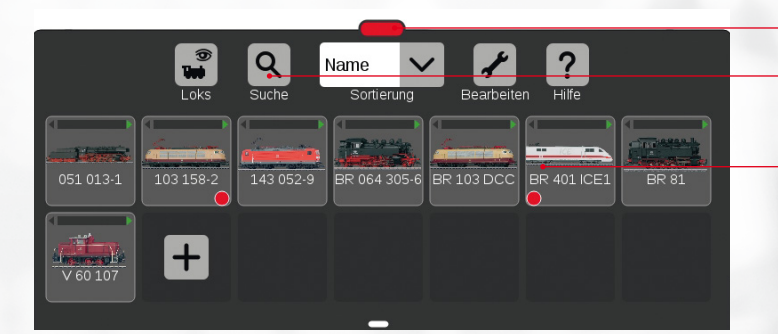

Zusätzlich zur Sortierung können die Lokomotiven auch alphanumerisch über die Suchfunktion gesucht werden.

Die Lokliste informiert über alle an der CS angemeldeten Lokomotiven. Die kleinen roten Punkte zeigen, welche Loks aktiv im Fahrpult links und rechts eingeloggt sind.

### 3 Lokliste und Fahrpult

Gegenüber der CS2 wurde das Bedienungskonzept der CS3 weiterentwickelt. Auch weiterhin werden die meisten Bedienungsschritte über das Display gesteuert – jedoch nicht mehr mit einem Eingabestift, sondern durch ein sanftes Berühren mit dem Finger. Smartphone-Besitzern ist diese Art der Displaybedienung eine vertraute Sache. Geblieben sind hingegen die zwei Drehregler für die unabhängige Bedienung zweier Fahrzeuge mit der CS3. Wir werden aber noch sehen, dass auch für bestimmte schnelle Bedienungsschritte hier weitere Möglichkeiten bestehen. Wobei eines schon vorab gesagt werden kann: Viele Vorgänge, die bei der CS2 noch mehrere aufeinanderfolgende Bedienungsschritte erforderten, können bei der CS3 ab sofort mit einer Handbewegung erledigt werden. Wer sich in dieses Konzept hineingedacht hat, wird dann zwangsläufig ins Grübeln kommen, ob es tatsächlich eine gute Idee ist, ältere Geräte direkt oder über entsprechende Verbindungskomponenten mit in ein Gesamt-Steuerungssystem zu integrieren. Wenn man die neuen Bedienungsschritte einmal kennengelernt hat, weint man erfahrungsgemäß den früheren Konzepten keine Träne nach. Sicher: Dies ist eine eher subjektive Entscheidung. Aber wer klare Bedienungsstrukturen bevorzugt, wird hier schnell bereit sein, alte Zöpfe abzuschneiden und sich voll auf die neue Gerätegeneration zu konzentrieren.

Ein Beispiel hierfür ist der Aufruf einer anderen Lok aus der Lokliste. Die Lokliste selbst wird über die Markierung am unteren Rand des Bildschirms geöffnet. Dies kann auch in unterschiedlichen Größen erfolgen, wodurch dann die Anzahl der aktuellen Fahrzeuge

#### **Tipp: Sortieren leicht gemacht**

Wenn man eine Lok für längere Zeit von der Anlage nimmt und die Reihenfolge in der Lokliste über den Namen sortiert, kann man einfach im Namen an der ersten Stelle ein "x" ergänzen. Dann erscheint dieses Modell erst im hinteren Bereich der Lokliste, während die aktiven Loks im vorderen Bereich kompakt beieinander zu finden sind. Wird die Lok reaktiviert, wird einfach dieses "x" im Namen wieder entfernt. Ein Abund Wiederanmelden der Lok wird so umgangen und trotzdem bleiben selbst bei einer sehr umfangreichen Loksammlung die gerade eingesetzten Modelle im vorderen Listenbereich.

///////////////////

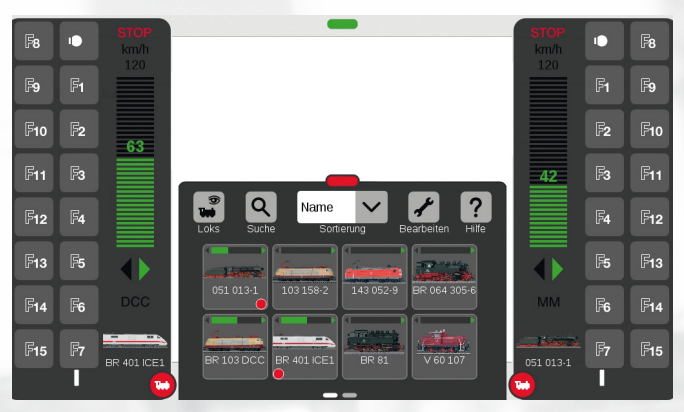

Einfach mit dem Finger auf die gewünschte Lok gehen und in einem der beiden Fahrpulte (links oder rechts) ablegen.

beeinflusst wird. Auch ist der Sortierschlüssel veränderbar. War früher nur der Name das entscheidende Kriterium, kann jetzt auch nach Fahrzeugtyp, dem Verlauf des zurückliegenden Spielbetriebs oder der Höchstgeschwindigkeit sortiert werden (siehe Seite 21).

Gehen Sie einfach mit dem Zeigefinger auf diese Markierung und ziehen Sie den Finger über das Display nach oben. Wenn dort der Eintrag der gewünschten Lok erscheint, genügt es, einfach mit dem Finger auf diesen Eintrag zu gehen und den Finger auf die linke oder rechte Displaykante zu bewegen. Damit wird dieser Eintrag auf das linke oder rechte Fahrpult übernommen. Diese Fahrgeräte selbst können ebenfalls in der Größe schnell verändert werden. Links und rechts befindet sich eine rote Markierung mit einem Loksymbol, mit dem man diesen Anzeigebereich in mehreren Stufen verändern kann. Durch einfaches Antippen werden diese aber auch schnell aus- und wieder eingeblendet. Ist die Anzeige ausgeblendet, funktioniert der Drehregler aber trotzdem weiter. Angepasst an die minimalen Schritte der Anzeige werden Name, Abbildung, Fahrtrichtung und Geschwindigkeit der Lok dargestellt. Sie wollen Funktionen schalten? Dann vergrößern Sie einfach diese Bedienfläche durch Ziehen des Loksymbols nach rechts oder nach links. Bei mfx+-Loks gelangt man durch Ziehen des roten Loksymbols auf die andere Seite übrigens in die Darstellung des Führerstandes. Auch diese Umschaltung ist somit deutlich komfortabler gelöst.

Wenn Sie längere Zeit mit Ihrem Finger auf einem Eintrag in der Lokliste bleiben, öffnet sich über diesem Eintrag minimal ein weiterer Einstellbalken für die Geschwindigkeit und die Fahrtrichtung.

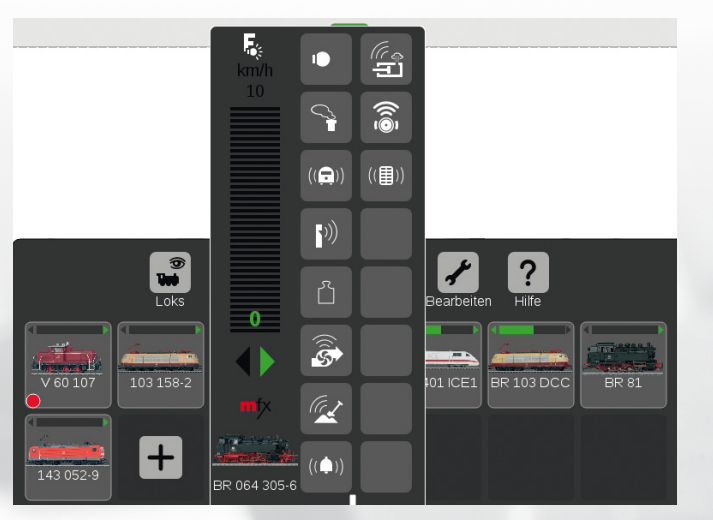

Schnellzugriff: Hält man eine Loktaste in der Lokliste circa eine Sekunde lang gedrückt, erhält man den direkten Zugriff auf das Fahrpult. So kann man zusätzlich zu den Fahrpulten links und rechts eine weitere Lok steuern.

Dieses "Fahrpult" ist dann unabhängig von den beiden rechts und links eingerichteten Bedienbereichen und dient z. B. dazu, schnell eine dritte Lok anhalten zu können. Von daher besitzt die CS3 nicht nur zwei Einstelloptionen, sondern für Sonderfälle auch noch weitere Möglichkeiten, um Loks anzusprechen.

#### **Vorteil CS3: Vergleich der Bedienungsabläufe beim Lokaufruf**

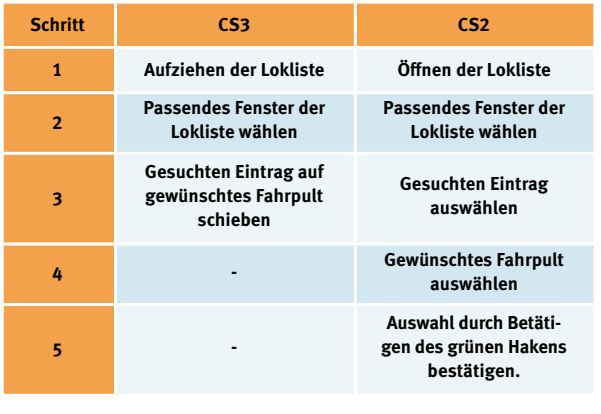

Welche Loks auf den Fahrgeräten gerade eingeloggt sind, wird in der Lokliste mit einem roten Punkt gekennzeichnet. Wobei die Position dieses Punktes (links oder rechts im Eintrag) auch darüber informiert, auf welchem Fahrgerät das Modell gerade aktiv ist. Zudem erscheint in dem Eintrag in der Lokliste eine Anzeige für die Fahrtrichtung und die aktuelle Geschwindigkeit. Man kann somit auf einen Blick sehen, welche Loks gerade welchen Fahrbefehl besitzen. Aber es gehört wohl zum Alltag eines jeden Modellbahners, dass noch andere ältere Fahrzeuge mit einem MM- oder DCC-Decoder zum Lokbestand gehören und ebenfalls eingesetzt werden wollen. Wie wir diese Loks elegant in unsere Lokliste übernehmen, werden wir in der nächsten Ausgabe erfahren.

*Text: Frank Mayer; Fotos: Kötzle, Märklin*

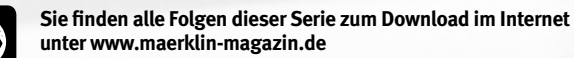

HALLER **MODELL SÜD** Die Messe rund um Modellbau und - bahn

**MesseHerbst** 

**VORTEILSCOUPON 2,- EURO \* Ermäßigung**

## Detailverliebtheit trifft Adrenalin

**Freuen Sie sich auf atemberaubende Rennen, waghalsige Manöver und spektakuläre Anlagen.**

Modellbahn ••• Modellflug Cars & Trucks ••• Schiffsmodellbau European N-Scale Convention

<del>๛๛๛๛๛๛๛๛๛๛๛๛</del>๛

#### **17. – 20.11.2016 Messe Stuttgart**

#### **Öff nungszeiten: täglich 10 – 18 Uhr www.messe-stuttgart.de/modell**

**\* VORTEILSCOUPON: 2 Euro Ermäßigung.**  Bei Einlösung dieses Coupons erhalten Sie einen einmaligen Preisnachlass von 2 Euro auf die Tageskarte zur Modell Süd 2016 \*. Der Coupon kann online unter **www.messe-stuttgart.de/modell/coupons** eingelöst werden. Geben Sie in der gewünschten Ticketkategorie den Vorteilscode **maerklin16** ein und klicken Sie auf "Code prüfen". Im weiteren Bestellprozess wird der Preisnachlass vom Ticketpreis abgezogen.

#### **CENTRAL STATION 3, TEIL 6**

## Let's go CS3

In einer weiteren Folge zeigen wir nun, wie Sie Lokomotiven ohne mfx-Decoder in die Lokliste aufnehmen und Mehrfachtraktionen anlegen.

> Alles im Griff: Die CS3 durchdringt alle Ebenen der Modellbahn – die Loksteuerung ebenso wie sämtliche Anlagenfunktionen. Auch Vorgänge wie die Integration älterer Loks ohne mfx-Decoder und das Anlegen spezieller Konstellationen – etwa einer Mehrfachtraktion – gelingen schnell und problemlos.

# D

as Einrichten einer mfx-Lok ist bekanntlich die einfachste Aufgabe beim Anlegen der Lokliste in der Central Station 3: Alle benötigten Einstellungen werden automatisch an die CS3 übertragen. Nur bei individuellen Veränderungen nach den eigenen Vorlieben muss man

eventuell selbst aktiv werden. Hierzu gehört z. B. das Verändern der Bezeichnungen in der Lokliste für die einzelnen Lokmodelle. Die meisten Modellbahner werden die Identifikation über die Betriebsnummer bei den einzelnen Modellen bevorzugen. Aber auch jedes andere Kriterium kann hier definiert und durch Eingabe entsprechender Namen für jede einzelne Lok umgesetzt werden.

> Übersichtliche Benutzerführung: Öffnet man den Menüpunkt "Bearbeiten" in der Lokliste der Central Station 3, stehen Funktionen wie "Loks hinzufügen" zum manuellen Eintrag von Lokomotiven oder zum Erstellen von Traktionen zur Verfügung.

 $\frac{2}{\sqrt{2}}$  Loks bearbeiten

tud Lok hinzufügen

406 00

 $01-5D$ 

 $\frac{23}{100}$  Adresssteuerung hinzufügen

Traktion erstellen

Verlorene mfx-Loks finden

## 1 Manuelles Anlegen von MM- und DCC-Loks

Neben den mfx-Loks haben aber viele Modellbahner auch noch ältere Modelle mit einem MM- oder MM2-Decoder im Lokbestand. MM steht dabei für die Abkürzung von "Märklin Motorola". Es handelt sich dabei um das Datenformat, das von der Fa. Motorola definiert wurde und das Basis für die Central Unit 6020 von 1984 war. Die Eckdaten dieses Formates sind:

- **80 verschiedene Lokadressen**
- **256 Magnetartikeladressen**
- **1 schaltbare Lokfunktion**

Um auch der Spur 1 die M-Welt zu eröffnen und um zusätzliche Spielmöglichkeiten zu integrieren, wurde mit der Control Unit 6021 im Jahre 1993 ein erweitertes MM-Format eingeführt. Dieses wird auch als MM2-Format bezeichnet und hat folgende wichtige zusätzliche Eigenschaften:

- **Auswertung einer Fahrtrichtungsinformation**
- **5 schaltbare Funktionen**

Die seit circa 2004 entwickelten fx-Decoder, die ebenfalls weiterhin dieses MM2-Format nutzen, besitzen als Besonderheit die Eigenschaft, bis zu 255 und nicht nur 80 verschiedene Adressen zu unterstützen.

Generell gibt es weiterhin zwei verschiedene Methoden, wie man diese Loks mit einem MM-Decoder einrichten kann. Entweder werden alle relevanten Daten manuell angelegt oder es wird die integrierte Datenbank genutzt, in der die Werkseinstellungen fast aller je hergestellten Märklin Digital-Loks mit MMbzw. MM2-Decoder gespeichert sind. Besitzen Sie ein Modell, bei dem ein MM-Decoder nachgerüstet wurde, dann bleibt primär nur der manuelle Weg. Dabei sollten zwei Eingaben auf jeden Fall gemacht werden:

**1 Die Adresse des Modells**

#### **2 Der Name, unter dem Sie das Modell in der Liste identifizieren können**

Auf Wunsch (und gegebenenfalls auch später noch) können weitere Details eingerichtet werden: etwa das Lokbild, das bei diesem Eintrag mit angezeigt wird, die Anzahl und die Symbole für die einzelnen Funktionen dieser Lok etc. Gerade für Modelle mit einem c80- oder DELTA-Decoder ist die potenzielle Simulation der Anfahr- und Bremsverzögerung eine interessante Option. Dies führt zu einem äquivalenten Verhalten der Loks, ohne dass der Decoder selbst diese Fähigkeit besitzt. Nur in Bremsabschnitten mit Bremsbausteinen ist diese Simulation prinzipbedingt nicht aktiv.

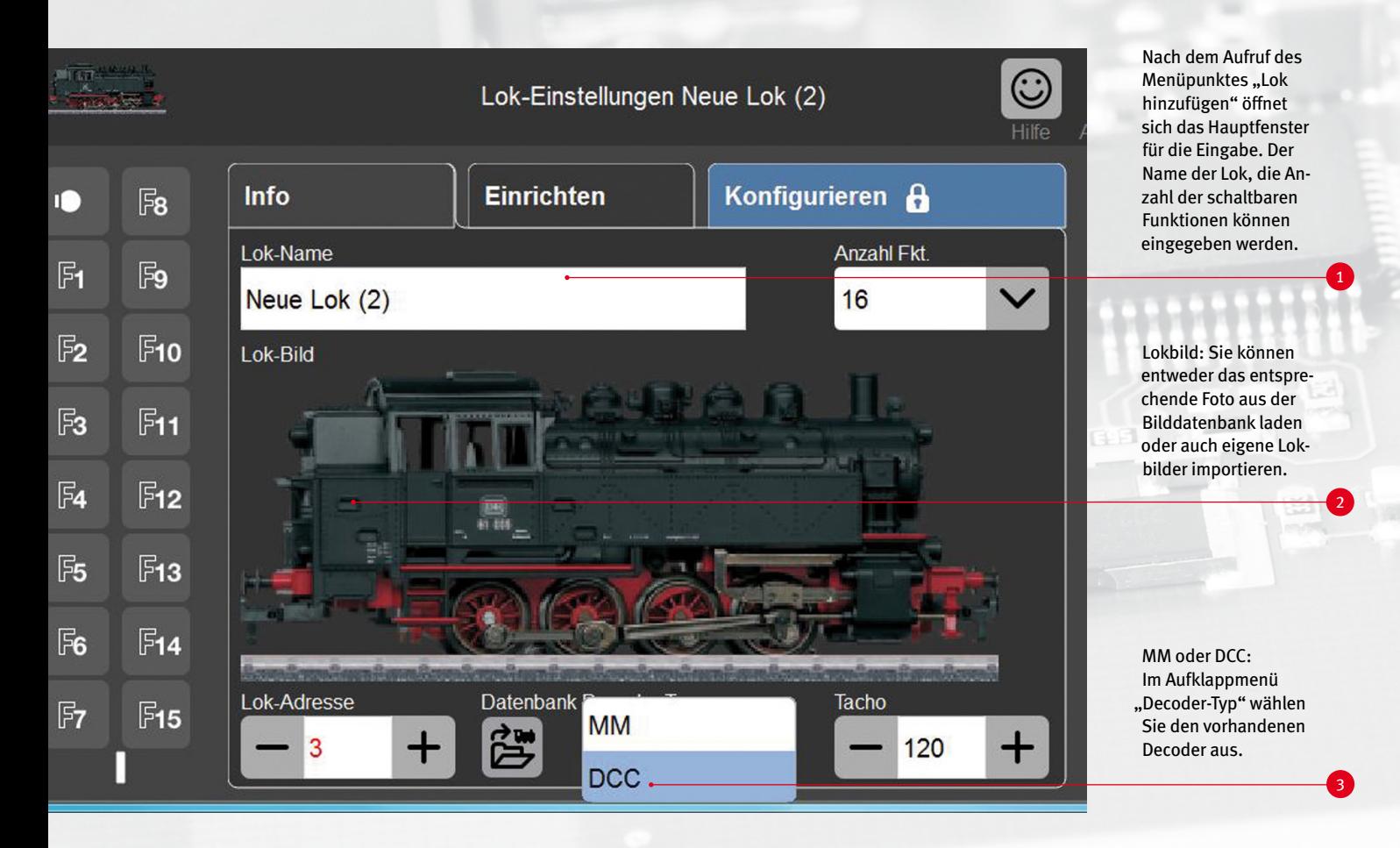

## 2 Anmelden über die Datenbank

So einfach nehmen Sie Lokomotiven in Ihre Lokliste auf: Am unteren Rand auf das mit "Datenbank" bezeichnete Symbol tippen und eine Suchmaske (siehe Bild unten) öffnet sich. In der Datenbank sind über 1.000 Märklin Lokomotiven gespeichert.

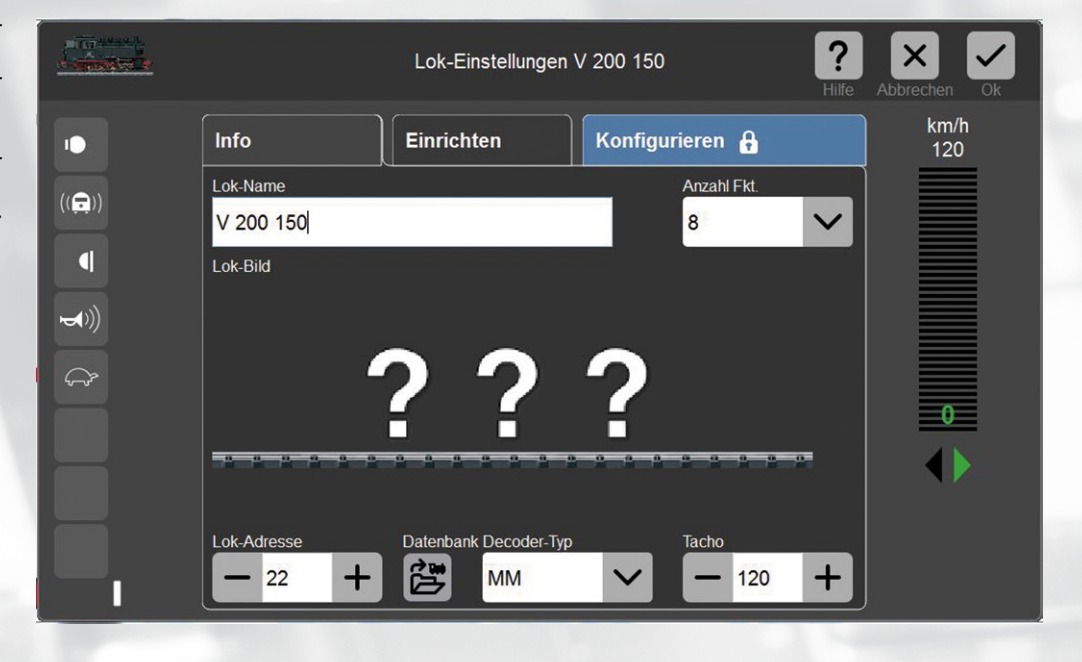

Mit Tippen auf das Lupensymbol wird eine Tastatur eingeblendet. Sie können nun die Artikelnummer Ihrer Lok, Baureihenbezeichnung oder die Betriebsnummer eingeben. Das System beginnt sofort mit der Suche.

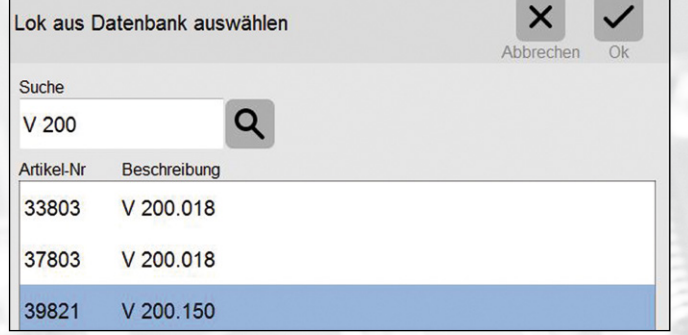

Für das Einrichten der Modelle aus der internen Datenbank muss man die Artikelnummer des entsprechenden Produktes kennen. Über diese Nummer lässt sich dann der Eintrag in der Datenbank suchen und auswählen. Bei den hinterlegten Daten ist die Adresse eingerichtet, die das Modell ab Werk besaß. Sollte diese abgeändert sein, muss dieser Vorgang noch manuell erledigt werden.

Hinweis: Beim Einrichten der MM-Modelle unterscheidet das System nicht mehr zwischen MM-Decoder mit Codierschalter und programmierbaren MM-Decodern. Was die Digital-Befehle betrifft, sind beide Versionen sowieso identisch. Der Programmiervorgang kann bei den MM-Decodern zwar immer angestoßen werden. Die Befehle zum Umprogrammieren des Decoders können jedoch weiterhin von den Decodern mit Codierschalter nicht umgesetzt werden. Beachten Sie bitte auch, dass dieses Programmierverfahren nicht von allen Wettbewerbern bei MM-Decodern eingesetzt wird. Diese Decoder können daher nicht auf diesem Wege mit der CS3 umprogrammiert werden. Sie besitzen ein Modell mit einem DCC-Decoder? Dann können Sie auch dieses am besten manuell anlegen.

#### **Lokkarten verwenden**

Wenn Sie manuell angelegte Modelle bei mehreren Systemen (z. B. zu Hause an der eigenen Anlage oder auf einer Vereinsanlage) einsetzen, ist die Verwendung von Lokkarten eine interessante Alternative. Sie richten den Eintrag für dieses Modell einmal auf einem der beiden Systeme ein und speichern dann diese Daten auf der Lokkarte. Diese Daten können dann unkompliziert von jedem anderen System mit Lokkartenleser wie der Märklin oder Trix Mobile Station 2 bzw. 3 oder der CS2 oder CS3 übernommen werden. Diese Lokkarten sind unter der Artikelnummer 60135 im Märklin Sortiment erhältlich.

////////////////

Praktisch: Mit einer Lokkarte (Art. 60135) lassen sich die Daten einer Lok bequem auf eine andere Digital-Zentrale oder Mobile Station übertragen – einstecken und fertig!

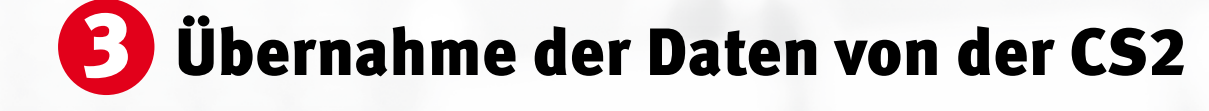

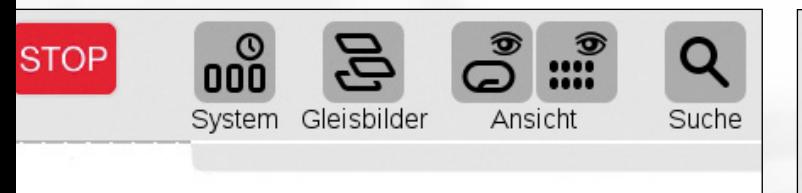

Menüpunkt "System" aufrufen: Dann können Sie Ihre Lokdaten (auch Magnetartikeldaten) mittels eines USB-Sticks problemlos in die CS3 importieren.

Oder Sie haben das Modell bereits auf einem anderen System angelegt? Wenn dieses System einen Lokkartenleser besitzt, können Sie natürlich auch auf diesem Weg die Daten übertragen.

Sie hatten bisher eine CS2 im Einsatz und wollen den kompletten dort eingerichteten Lokbestand auf die CS3 übernehmen? Dann führen Sie bitte auf der CS2 eine Datensicherung auf einen USB-Stick durch und übernehmen die Daten via Stick in die CS3. Die CS3 besitzt zwar nicht mehr wie bisher die CS2 die Begrenzung der maximalen Datenmenge von 8 GB bei einem eingesetzten USB-Stick. Da aber dieser eingesetzte USB-Stick auch bei der CS2

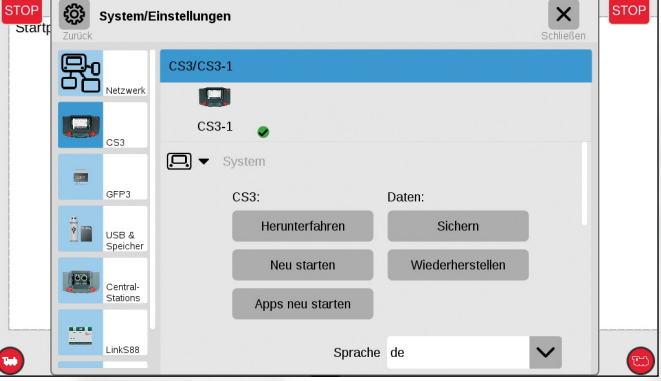

Stecken Sie zuerst den USB-Stick in eine der beiden USB-Datenbuchsen der CS3 (analog zum Update, siehe Bild unten). Die Übernahme der Daten erfolgt durch Antippen des Menüpunktes "Wiederherstellen".

zur Anwendung kommt, muss diese Grenze bei dieser Transaktion eingehalten werden. Diese gespeicherten Daten können danach problemlos von der CS3 übernommen werden. Dies gilt natürlich nicht nur für die Lokliste, sondern auch für alle weiteren Daten, die Sie in der CS2 eingerichtet haben.

Ist der USB-Stick eingesteckt, erscheint das Symbol im entsprechenden Menü der CS3. Neben der Belegung des Einganges werden auch die Namen der Dateien auf dem Stick angezeigt.

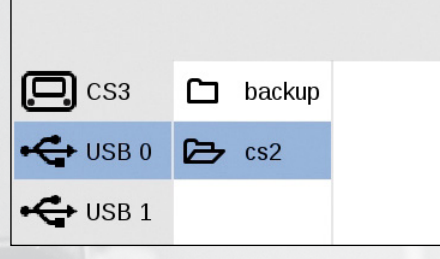

Sicher ist sicher: Speichern Sie die Daten Ihrer Central Station regelmäßig auf einem externen USB-Stick. So können Sie immer auf Ihren bewährten Datensatz zurückgreifen, falls mal etwas "hakt".

////////////

#### **Tipp: Back-up durchführen**

Führen Sie generell in regelmäßigen Abständen immer wieder eine Datensicherung bei der Central Station durch. Geben Sie hierzu dem erzeugten Datensatz jeweils einen Namen, über den Sie diesen eindeutig identifizieren können. Eine solche Datensicherung kann man auch bereits bei einer neuen CS2 oder CS3 durchführen. Dann schafft man sich eine Basis, zu der man jederzeit wieder zurückgelangen kann. Auch vor tiefgreifenden Eingriffen in das System wie dem Aufspielen von Fremddaten etc. sollte man stets vorher eine Datensicherung durchführen, um bei eventuell auftretenden Problemen auf den Stand vor den durchgeführten Arbeiten zurückgreifen zu können. Datensicherungen können extern auf einem USB-Stick oder intern im Gerät gespeichert werden. Beim Aufspielen auf einen USB-Stick können Sie diese Daten auch auf einem PC noch zusätzlich sichern.

## **4 Loks zu einer Traktion zusammenfügen**

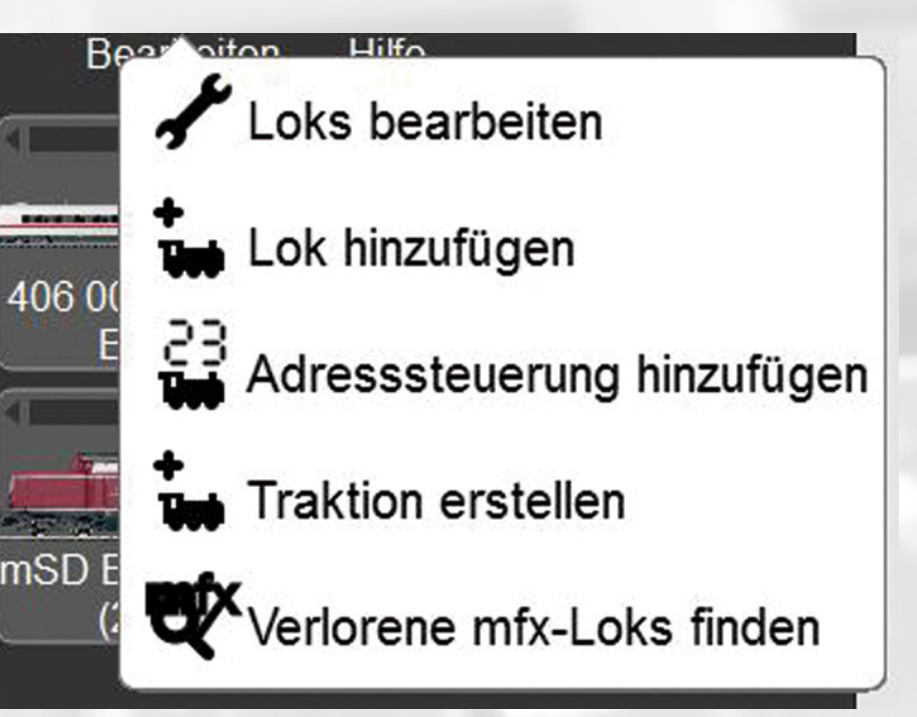

 Traktionen via CS3 erstellen: Der Start zum Koppeln von zwei und weiteren Loks erfolgt im Menü "Bearbeiten" der Lokliste. Die Loks sind dann simultan schaltbar.

Beim Fahrbetrieb gibt es noch eine weitere interessante Gruppe an Fahrzeugen: die Mehrfachtraktion. Hierunter versteht man Zugverbände, in denen sich zum Beispiel zwei oder noch mehr Lokomotiven befinden, die gemeinsam den Zug ziehen und dabei simultan auf die Lokbefehle reagieren. Aber auch Wagen mit integrierten Funktionsdecodern können so mit einer Zuglok gekoppelt und bei geschickter Verteilung der Schaltfunktionen auch mit einem Eintrag zusammen gesteuert werden.

Natürlich könnte man theoretisch auch mehreren Modellen in einer Mehrfachtraktion die gleiche Adresse geben – da diese ja

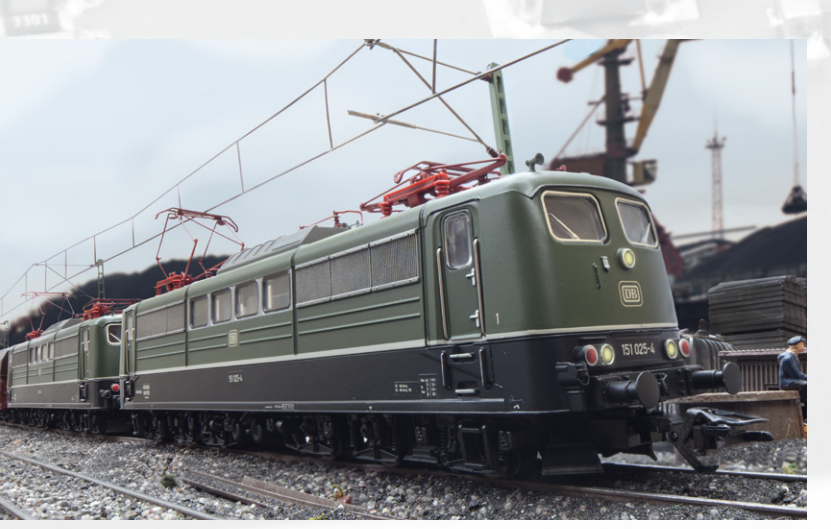

Gibt es viel zu schleppen, müssen zwei oder gar noch weitere Loks ran.<br>Problemlos lassen sich via CS3 Traktionen zusammenstellen und schalten Problemlos lassen sich via CS3 Traktionen zusammenstellen und schalten.

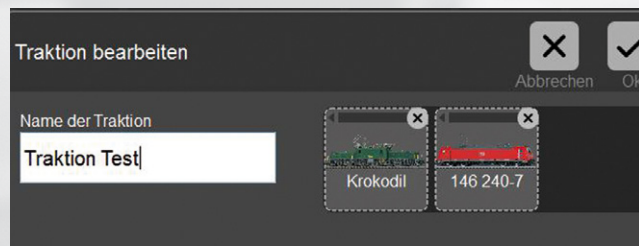

Um eine Traktion zu erstellen, ziehen Sie die gewünschten Loks einfach mit einem Fingerwisch aus der Lokliste in die Eingabemaske herüber. Für jede Traktion können Sie individuelle Namen vergeben.

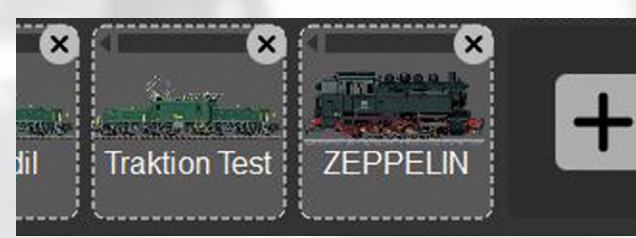

Nach der Zusammenstellung und dem Bestätigen der Eingabe (einfach oben rechts auf "Ok" tippen) erscheint die Traktion in der Lokliste und lässt sich wie jede andere Lok steuern.

simultan gesteuert werden. In der Anfangszeit der Digital-Technik (z. B. bei der Control Unit 6021) wurde dieses Verhalten auf diesem Wege erreicht. Allerdings war ein separater Betrieb dieser Modelle dann nicht mehr möglich. Die CS3 regelt dies daher deutlich eleganter: Es wird ein weiterer Eintrag in der Lokliste angelegt, in dem definiert wird, welche Modelle mit welchen Funktionen zusammen eingesetzt werden. Jetzt ist es problemlos möglich, dass etwa eine zweite BR218 sich vor einen Zugverband mit einer bereits dort gekuppelten BR218 setzt und anschließend diese beiden Modelle zusammen den Zugverband ziehen. Bis zum Ankuppeln der zweiten 218er wird diese mit ihrem Soloeintrag gesteuert. Danach wird der Mehrtraktionseintrag für diese beiden Modelle verwendet, um diese simultan zu nutzen. Ein anderes Beispiel wäre ein Zugverband mit Steuerwagen, in dem ein separater Funktionsdecoder eingebaut ist. Hierzu kann sehr gut der Decoder 60972 eingesetzt werden. Wird der Zugverband aus Zuglok und Steuerwagen jetzt als Mehrfachtraktion angelegt, verändert sich die Stirnbeleuchtung am Steuerwagen immer simultan mit dem Lichtwechsel an der Zuglok.

Der Modellbahnbetrieb wird nicht nur durch die reine Loksteuerung, sondern auch durch das Schalten der Weichen und Signale geprägt. In der nächsten Ausgabe wird es daher höchste Zeit, dass wir uns diesen Part bei der CS3 genau ansehen.

*Text: Frank Mayer; Fotos: Claus Dick, Märklin*

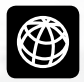

**Sie finden alle Folgen dieser Serie im Internet unter**